Fenster schließen

## WLAN: ANLEITUNG WPA 2 MIT WINDOWS VISTA

Hier finden Sie die Anleitung zur Konfiguration Ihres Windows Vista mit WPA 2.

WICHTIGE MAßNAHMEN VOR DER KONFIGURATION

Bitte überprüfen Sie zuerst, ob Sie die Netzwerkadresse automatisch beziehen . Hier findet sich oft eine Fehlerquelle.

## **K O N F I G U R A T I O N**

Dazu gehen Sie wie folgt vor:

1. Öffnen Sie das Fenster "Eigenschaften von Drahtlose Netzwerkverbindung". Dazu folgen Sie bitte "Start" -> "Einstellungen" ->

"Systemsteuerung" -> "Netzwerk- und Freigabecenter". Dort klicken Sie im linken Teilfenster auf "Drahtlosnetzwerke verwalten".

Dieser Menüpunkt erscheint nur, wenn Sie ihre WLAN-Karte aktiviert haben.

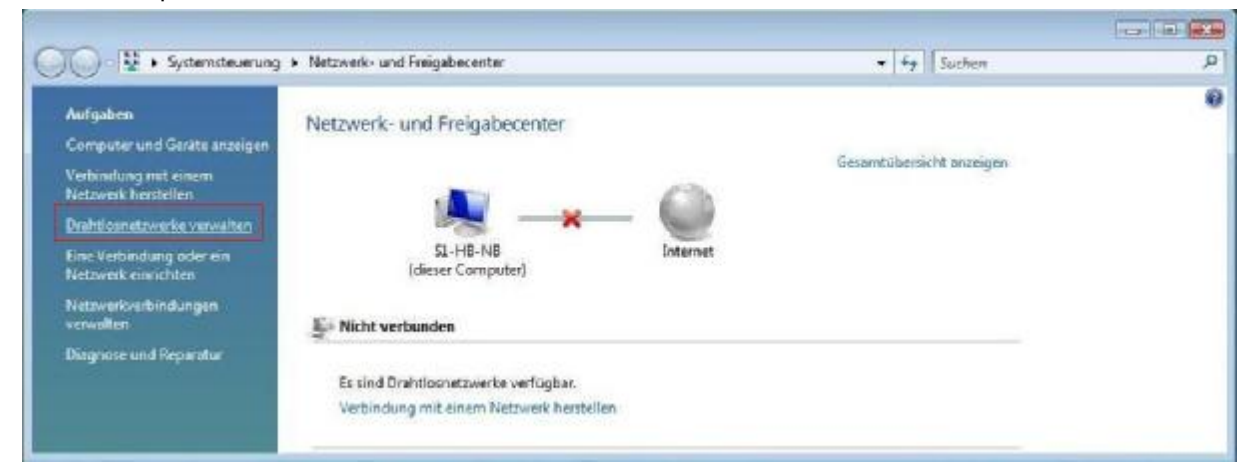

2. Das folgende Fenster öffnet sich. Hier wählen Sie "Hinzufügen" aus, um eine neue WLAN Verbindung zu erstellen.

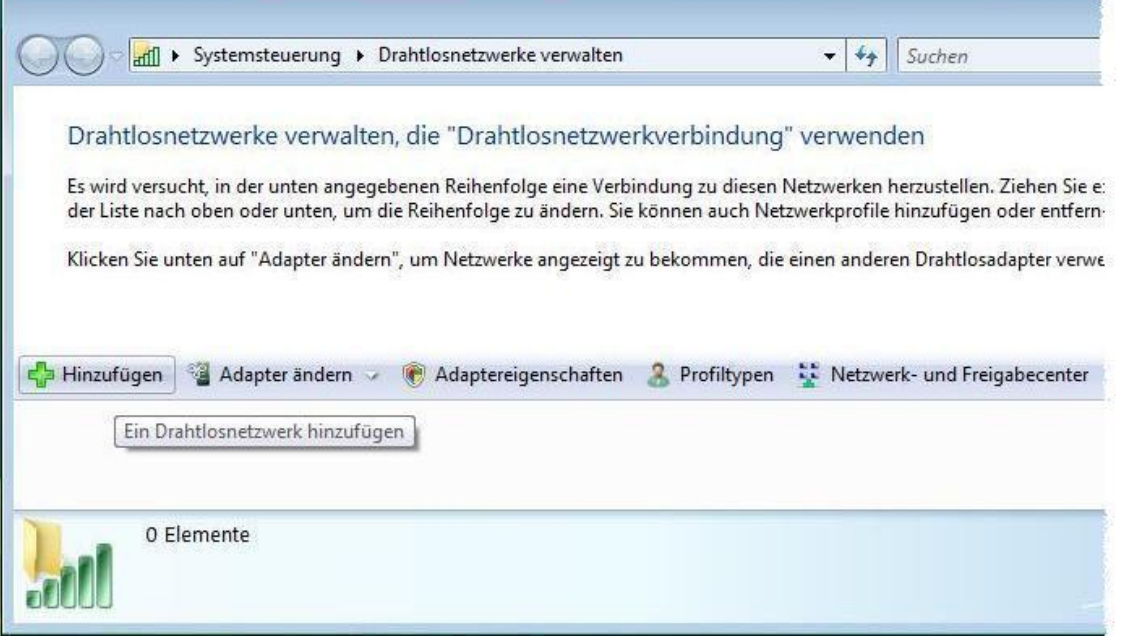

3. Hier wählen Sie den Punkt "Ein Netzwerkprofil manuell erstellen".

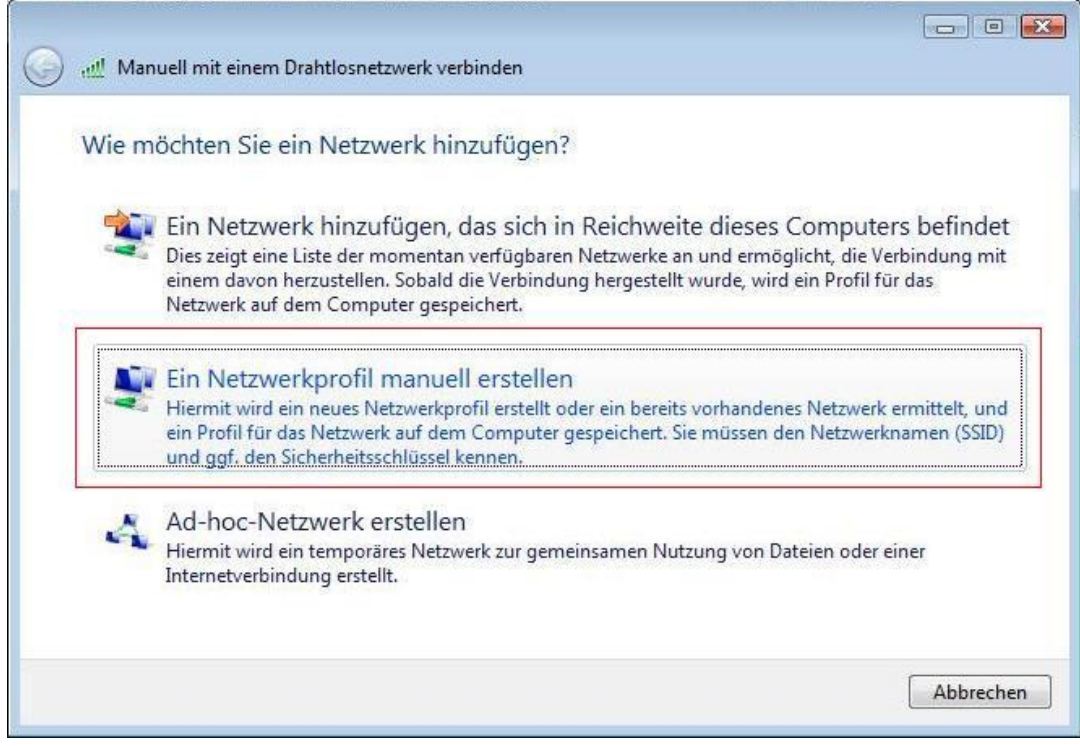

4. Ein neues Fenster öffnet sich. Hier geben Sie folgende Daten ein:

Netzwerkname (SSID): ITMC-WPA2 Sicherheitstyp: WPA2-Enterprise Verschlüsselungstyp: AES Sowie einen Haken bei "Diese Verbindung automatisch starten".

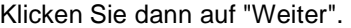

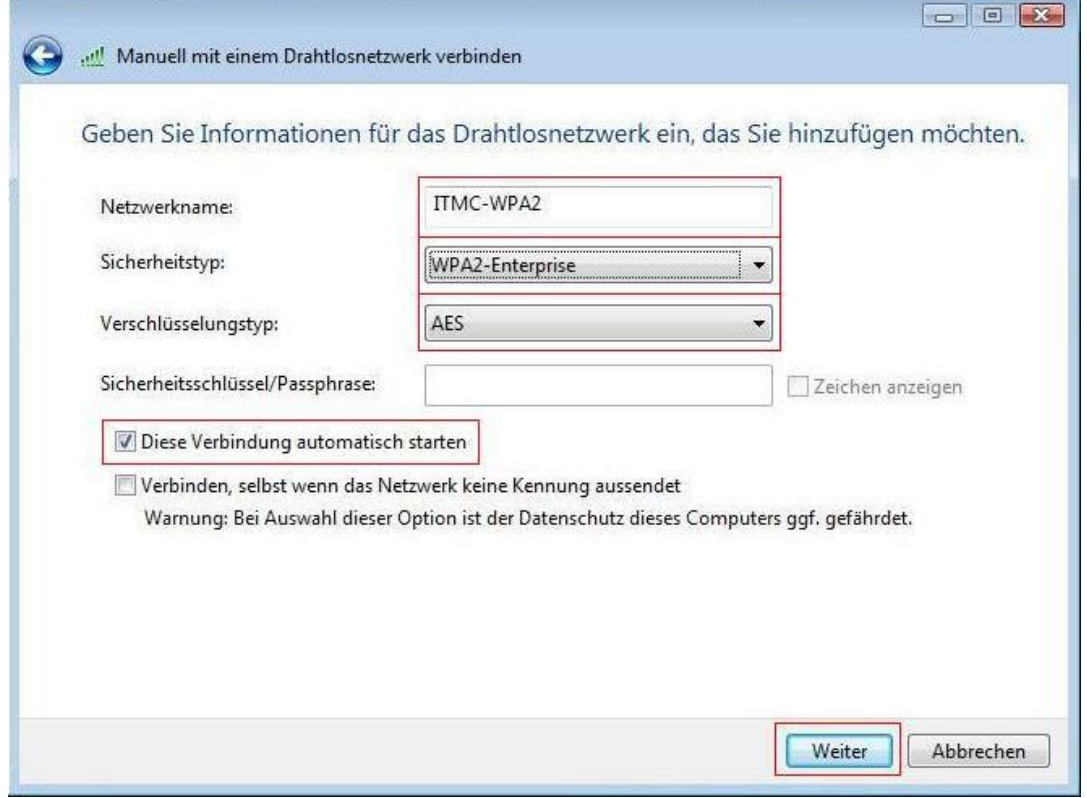

5. Die Verbindung ist nun eingerichtet, muss aber noch konfiguriert werden. Hier klicken Sie bitte auf "Verbindungseinstellungen ändern".

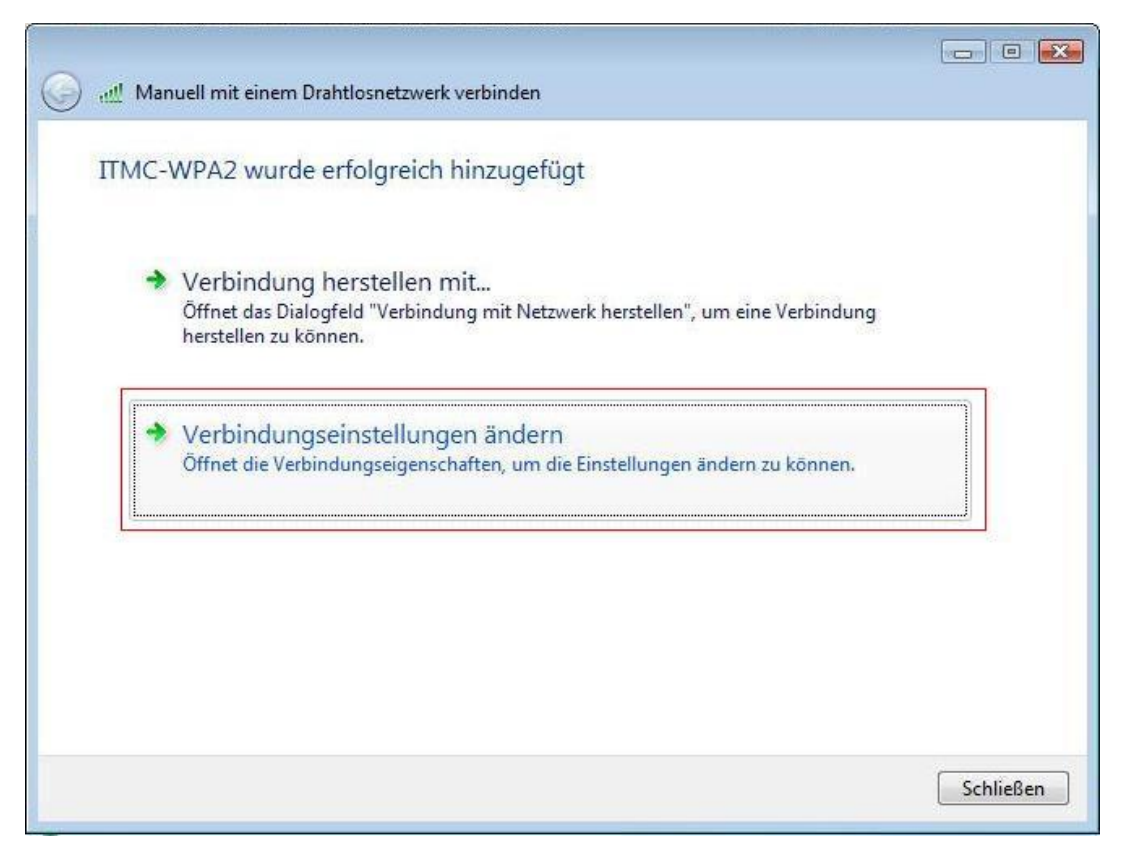

6. Im Reiter "Verbindung" entfernen Sie den Haken bei "Mit einem verfügbaren bevorzugteren Netzwerk verbinden".

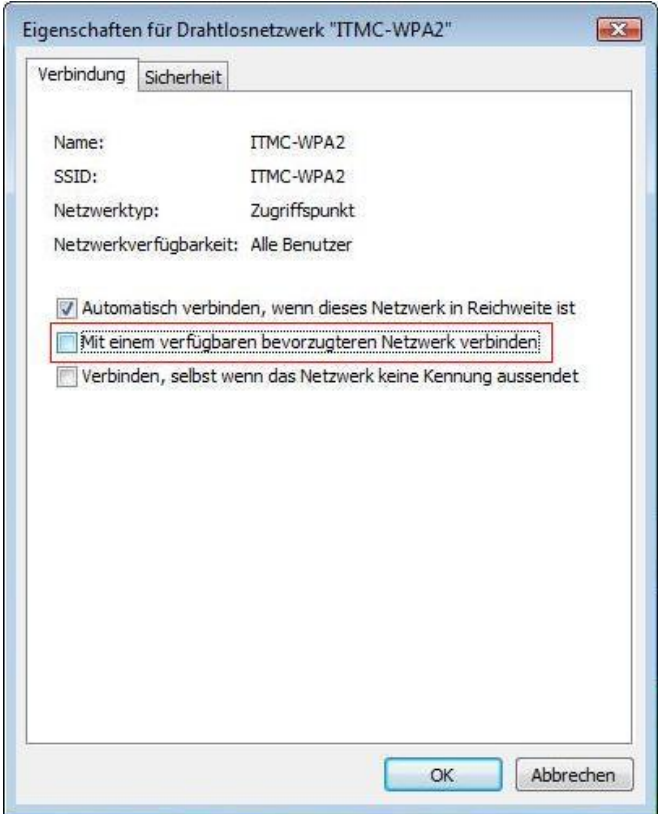

7. Wechseln Sie zu dem Reiter "Sicherheit". Wählen Sie "Geschütztes EAP (PEAP)" für die Methode der Netzwerkauthentifizierung aus. Klicken Sie auf "Einstellungen...".

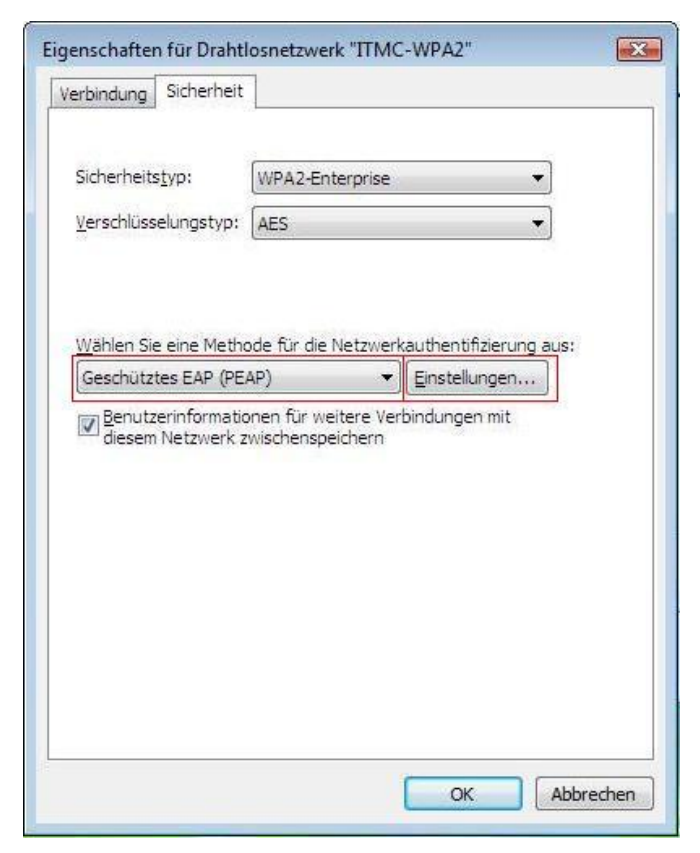

8. Folgendes Fenster mit den "Eigenschaften für geschütztes EAP" öffnet sich. Sie können nun, wenn Sie möchten, das Zertifikat der TU Dortmund überprüfen. Diese Überprüfung wird vom ITMC empfohlen. Sie können die Überprüfung jedoch auch unterlassen, dann müssen Sie in dem neuen Fenster die Haken bei "Serverzertifikat prüfen" und "Deutsche Telekom Root CA 2" entfernen. Hier setzen Sie den Haken bei "Serverzertifikat überprüfen", sowie bei dem Zertifikat "Deutsche Telekom CA 2". Falls Sie das Zertifikat der Deutschen Telekom nicht in Ihrem Menü finden, können Sie das Zertifikat auch von der Seite <http://www.pki.uni>-dortmund.de/ herunterladen und importieren. Wie importiere ich ein Zertifikat unter Windows Vista?

Weiter unten stellen Sie die Authentifizierungsmethode auf "Sicheres Kennwort (EAP-MSCHAP v2). Entfernen Sie den Haken bei "Schnelle Wiederherstellung der Verbindung aktivieren". Dann klicken Sie auf den Knopf "Konfigurieren".

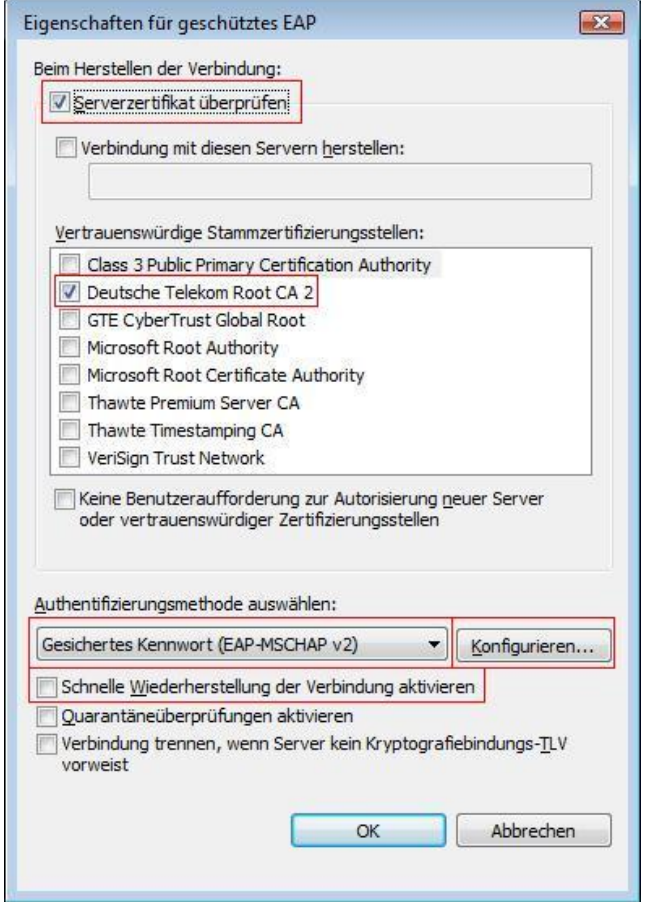

9. Ein neues Fenster öffnet sich, in welchem Sie den Haken entfernen und danach auf "OK" klicken.

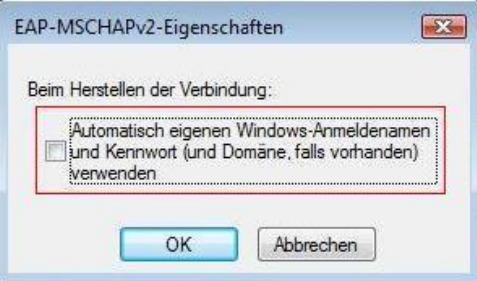

10. Schließen Sie die Fenster "Eigenschaften für geschütztes EAP" und "Drahtlose Netzwerkeigenschaften" mit je einem Klick auf "OK".

Danach sehen Sie wieder folgendes Fenster mit der Übersicht der eingerichteten Drahtlosnetzwerke. Hier wurde das neue Funknetz angelegt und ist jetzt sichtbar in der Liste "Netzwerke, die Sie anzeigen und ändern können".

Schließen Sie dieses Fenster auch.

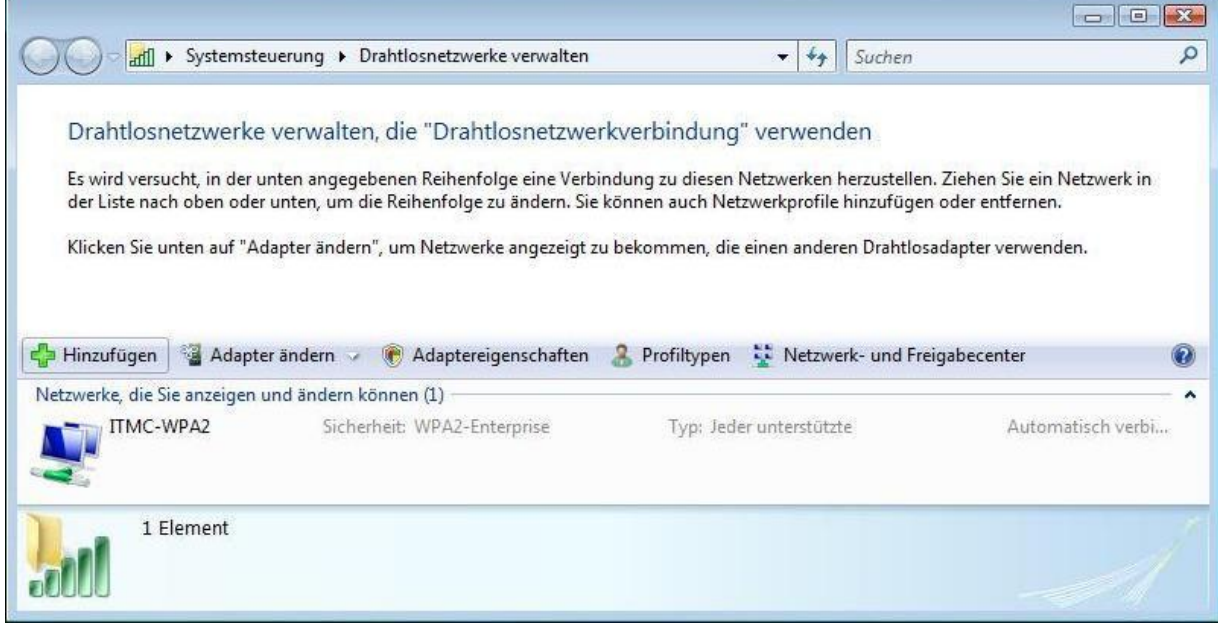

11. Kurze Zeit später wird Windows Vista Ihnen den Hinweis in der Taskleiste geben, dass eine Anmeldeinformation fehlt, um sich mit dem WPA2 Netzwerk verbinden zu können. Klicken Sie auf die Nachricht, so öffnet sich ein neues Fenster.

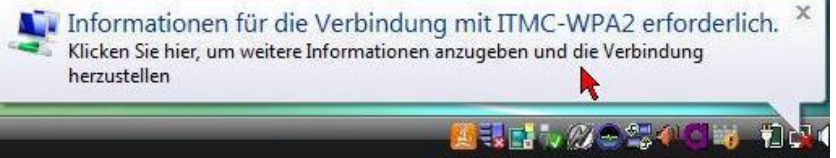

12. Geben Sie in dem neuen Fenster Ihre Anmeldeinformationen ein. Dies sind bei Studierenden und Angestellten die Login-Informationen des Uni-Accounts. Wie lautet mein Benutzungskennzeichen und mein Kennwort?

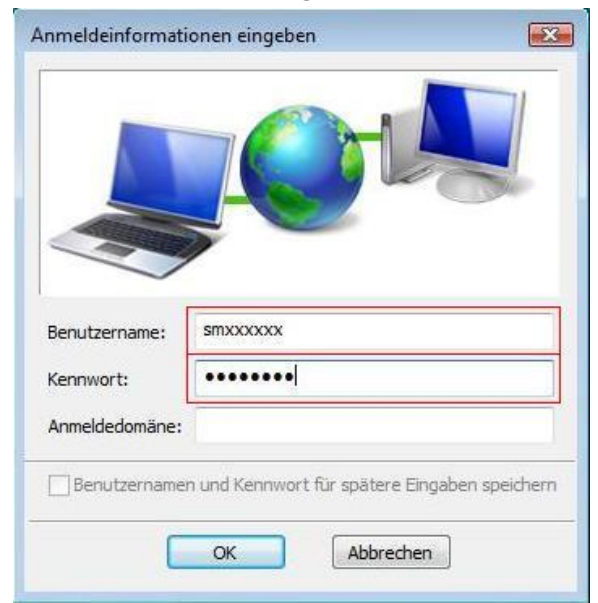

13. Sie sind mit der Konfiguration fertig. Ihr Windows Vista wird sich jetzt immer, sobald es das WPA2-basierte Drahtlose Netzwerk der TU Dortmund empfängt, damit verbinden. Wenn Sie in Ihrem "Netzwerk- und Freigabecenter" folgende Verbindung sehen, können Sie das Fenster schließen.

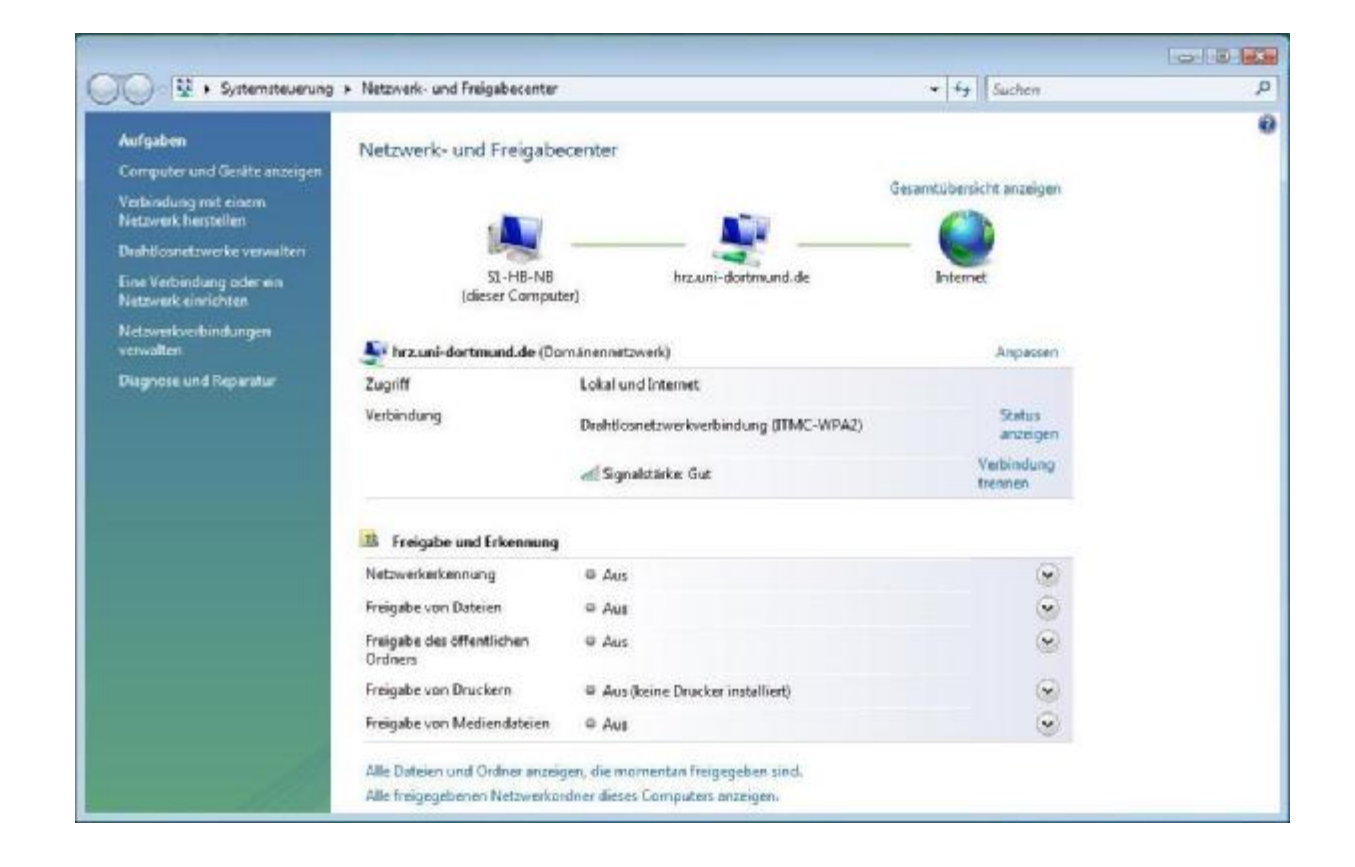

Hat Ihnen diese Anleitung weitergeholfen? Haben Sie Verbesserungsvorschläge? Teilen Sie uns den Titel der Anleitung und Ihr Feedback mit. Wir freuen uns. So erreichen Sie uns.

Montag, 23. Juni 2008